## За използване на Partner Portal РЪКОВОДСТВО

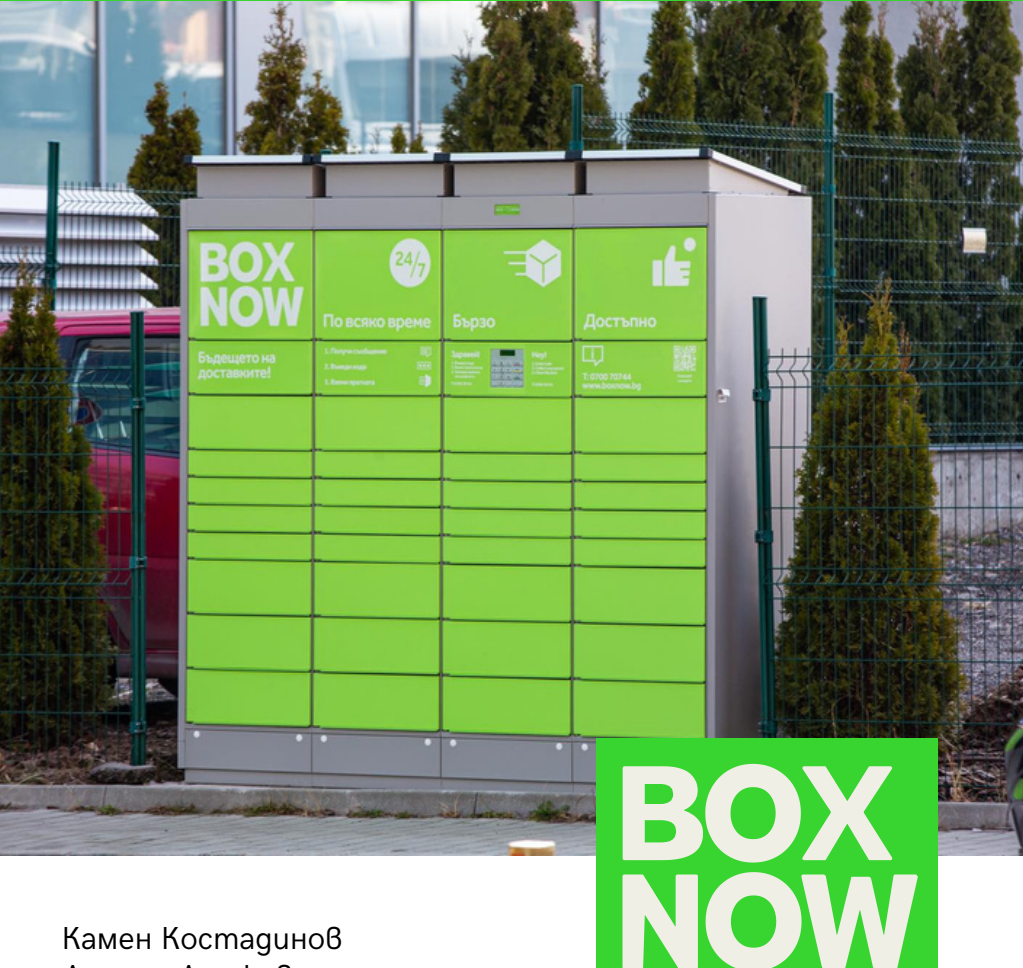

Деница Дешкова

# Съдържание

![](_page_1_Picture_55.jpeg)

### **1.Вписване в Partner portal**

Можете да отворите Partner portal от този линк: <https://partner.boxnow.bg/>

Вписването в Partner portal е активирано за всички подадени от Вас мобилни номера, посредством парола, която се генерира при всяко вписване. Мобилни номера с достъп до портала са тези, които сте посочили в споразумението си с BOX NOW.

1. На началната страница въведете Вашия телефонен номер и натиснете Confirm:

![](_page_2_Picture_204.jpeg)

2. Ще получите SMS с Вашата еднократна парола за достъп:

Моля, потвърдете влизането си в системата, като използвате следния еднократен код (6 цифрен код) Екипа на Вохпоw.

3. Въведете паролата от съобщението и натиснете *Log in* бутона .

### **2.Създаване на товарителница**

1. За да създадете товарителница, отидете в горния десен ъгъл и натиснете Create order -> From Warehouse.

![](_page_3_Picture_2.jpeg)

2. Натиснете Pick up и изберете склада, от който желаете да бъде взета пратката:

![](_page_3_Picture_188.jpeg)

Ако Вашата компания разполага само с една локация за взимане, то тя ще бъде избрана по подразбиране. Ако е необходимо да бъдат направени някакви промени по локациите за взимане на пратките или искате да добавите нови складове, моля свържете се с нас на [integrationsupport@boxnow.bg.](mailto:integrationsupport@boxnow.bg)

3. В секция Your customer's details въведете информацията за получателя на пратката:

![](_page_4_Picture_166.jpeg)

Моля въведете коректно данните, тъй като тази информация ще бъде отпечатана на товарителницата и ще бъде използвана от системата на BOX NOW, за да уведоми клиента, че неговата пратка е доставена до автомат.

4. В секция Delivery address изберете номер на автомат, до който искате да доставите пратката, начин на плащане, както и сумата за плащане на пратката:

![](_page_4_Picture_167.jpeg)

#### Delivery address

Можете да търсите по номер или име на автомат. Карта на автоматите може да намерите на: <u><https://www.boxnow.bg/locker-finder></u> След като изберете автомат, ще се визуализира следната по-детайлна информация:

![](_page_5_Picture_175.jpeg)

5. Натиснете бутонът Create order, за да приключите със създаването на товарителницата. При натискане на Get parcel labels, можете да изтеглите товарителницата:

![](_page_5_Picture_176.jpeg)

Като нов таб в браузъра Ви ще се отвори PDF файл с товарителницата, който може да се изтегли или директно да се принтира в размер A6.

#### **3.Връщане от клиент**

1. За да направим връщане от клиент отидете в горния десен ъгъл и натиснете: Create order –> Customer return

![](_page_6_Picture_2.jpeg)

2. В поле Address изпишете Sofia. Няма значение в кой град се намирате, това е настройка, която е заложена на системата, за да работи коректно.

![](_page_6_Picture_222.jpeg)

3. Увеличете максимално разстоянието на долупосочения скролер. Няма значение на какво разстояние се намира автоматът, това е настройка, която е заложена на системата, за да работи коректно. Клиентът може да използва всеки един автомат, в който да постави пратката за връщане.

#### **Distance from address** Apm distance radius  $100 km$ m 1 APM found in the larger area, return might be uncomfortable for the user

4. Попълнете останалите данни на клиента:

![](_page_7_Picture_93.jpeg)

5. Изберете един от Вашите складове, до който трябва да бъде върната тази пратка:

![](_page_7_Picture_94.jpeg)

Натиснете бутона Create order.

Вече е създана заявка за връщане, за която е генерирана и товарителница.

Клиентът ще получи email съдържащ товарителницата, чиито номер ще използва, за да отвори автомата и да постави в него пратката за връщане.

![](_page_8_Picture_96.jpeg)

За тази цел клиентът може да използва всеки автомат, като въведе номера на товарителницата, за да го отвори.

### **4.Създаване на бутон за връщане**

В следващия пример ще Ви покажем как можете да създадете HTML бутон, като зададете съответните параметри.

```
<body>
<input type='button' value='BOX NOW Връщане' onclick='redirectPage()' />
</body>
<script>
<!--Необходимо е да подадете следващите три стойности към нашия
URL адрес-->
let redirectPage = () => {
let v1 = '<-- Тук поставете Вашия номер (Partner ID) -->'; let v2 = '<-- Тук
поставете номера на Вашия склад -->';
let v3 = '<-- Тук поставете името на Вашия магазин, което сте дали на
BOX NOW -->'; const url = "https://boxnow.bg/returns-step-one/" + v1 + "/" +
v2 + \frac{v}{x} + v3; window.location.href = url;
}
</script>
```
• Алтернативна имплементация 1

Възможно е наместо JS скрипт и бутон, информацията да бъде подадена от href tag.

<a href="https://boxnow.bg/returns-step-one/<ID на електронния магазин>/<ID на склада на електронния магазин>/<Име на електронния магазин>" target="\_blank">Върнете пратка посредством BOX NOW</a>

• Алтернативна имплементация 2

Възможно е наместо href tag, информацията да бъде подадена от линк.

https://boxnow.bg/returns-step-one/<ID на електронния магазин>/<ID на склада на електронния магазин>/<Име на електронния магазин>

### **5.Отказ на товарителница**

1. За да откажете товарителница, отворете портала за паартньори и натиснете номера на пратката, за която искате да откажете товарителница:

![](_page_10_Picture_120.jpeg)

2. Натиснете бутона Cancel delivery:

![](_page_10_Picture_4.jpeg)

3. Потвърдете като натиснете червения бутон Cancel delivery:

![](_page_10_Picture_6.jpeg)

Статусът на пратката ще бъде променен на Canceled.

#### **BOX NOW 09**